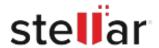

## Stellar Partition Manager

## Steps to Install

## Step 1 Opening <filename>.exe You have chosen to open: filename>.exe When Opening Dialog Box Appears Click which is: Binary File (15.8 MB) Save File from: http://download.stellarinfo.com Would you like to save this file? Save File Cancel Step 2 ← → 🖣 Organize \* Clear Down () History - Downlo <filename>.exe 15.8 MB — stellarinfo.com — 11:38 AM ) Tags When Downloads Windows Appears All Bookmark Double-Click the File Step 3 Open File - Security Warning Do you want to run this file? When Security Warning Dialog Box Name: E:\filename.exe

Publisher: Stellar Information Technology Private Limited

Cancel

"screen-win3.jpg"

Type: Application From: E:\filename.exe

## **System Requirements:**

Appears, Click Run

Processor: Intel

Operating Systems: macOS Sierra 10.12, 10.11, 10.10, 10.9, 10.8, 10.7 und 10.6